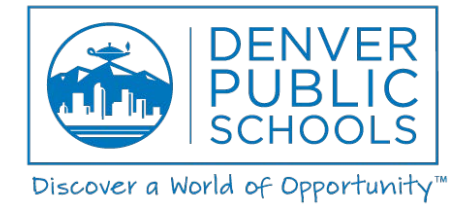

### **Remote Learning Guidance for Parents/Guardians**

As Denver Public Schools implements the DPS Remote Learning Plan, we realize that parents and guardians are being asked to engage in new roles in their student's learning. To help ease you into this work, we have created a guide to some strategies you can use to support your student's remote learning.

# **Helpful Tips for Parents/Guardians**

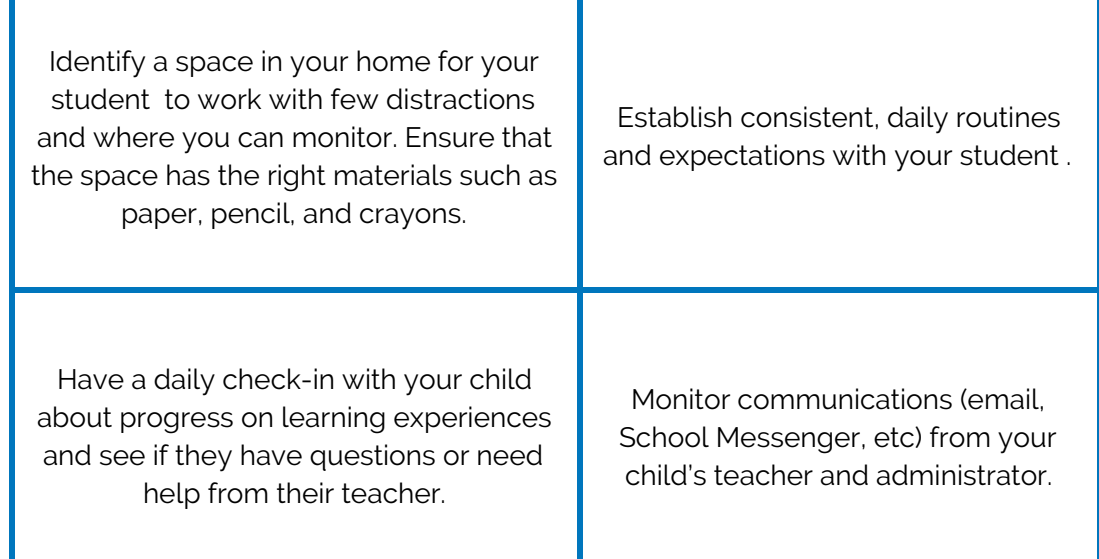

#### **Who to Contact When You Have Questions**

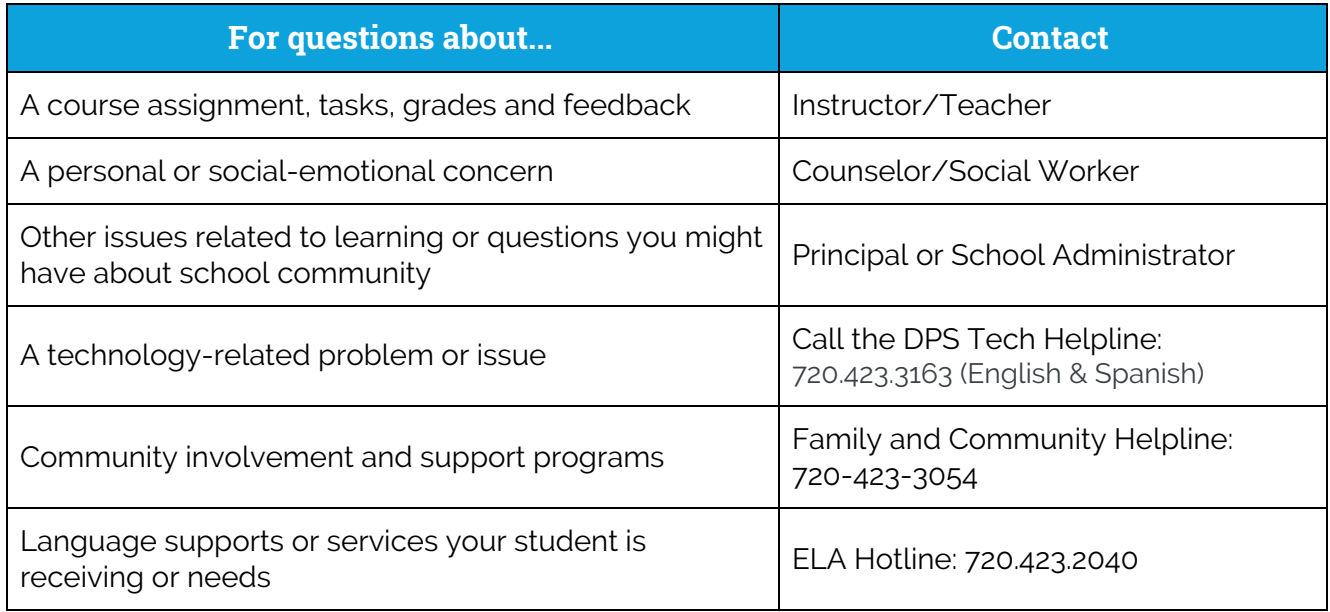

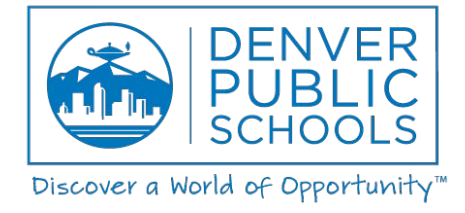

### **Technology Tips**

- DPS Google Login: Your child will login to their DPS Google account by typing <https://mail.google.com/> into their Google Chrome browser. Once at the website, your child will be prompted to enter in their username and password.
	- Username = Student ID#
	- Password = 8 digit Date of Birth (mmddyyyy) unless the student has changed it. If your student would like support in resetting their password, please contact 720.423.3163.

#### **No technology available?**

#### ➔ **Here are some other options:**

- View reading materials and watch videos through a cell phone and complete the assignments on a separate piece of paper.
- Print off assignments for your child to work on paper directly.

## **Tools for Language & Accessibility**

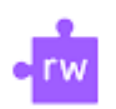

**Google Read&Write:** Read&Write helps to make documents, web pages, and Google documents accessible in many languages. It includes text & picture dictionaries, translators, text to speech, speech to text, and simplify/summarize text features.

- **→** [Getting Started/How To Guides](https://www.youtube.com/playlist?list=PLvSZbmGbKpCTeU9nFZ1EJ3-DFcFoRQsgY)
- → See this quick reference quide for the use of each Google Read & Write tool.
	- **→** See directions & screenshots below.

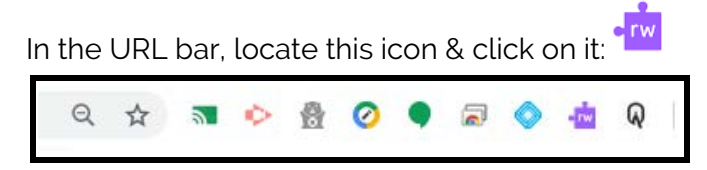

The Google Read & Write toolbar will then appear above your document, and you can now begin using the language and accessibility tools (see screenshot):

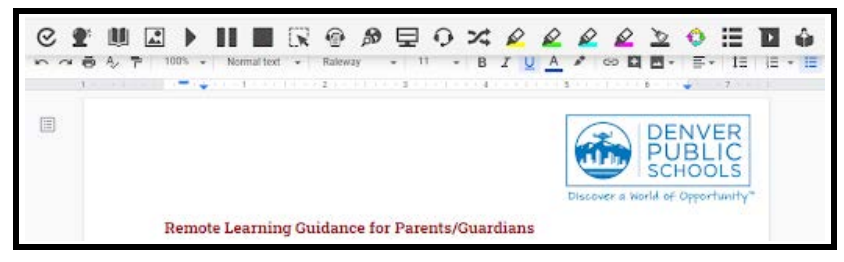

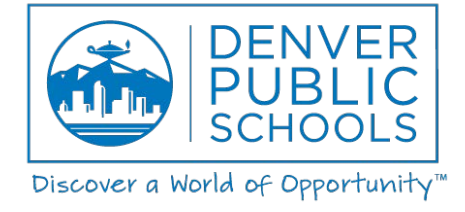

**Google Translate:** Use Google Translate to translate the text of any Google document into many languages. It makes a copy of the document, so that you can reference the copies in both languages.

→ Access Google Translate by selecting "tools" in your toolbar and then "translate document".

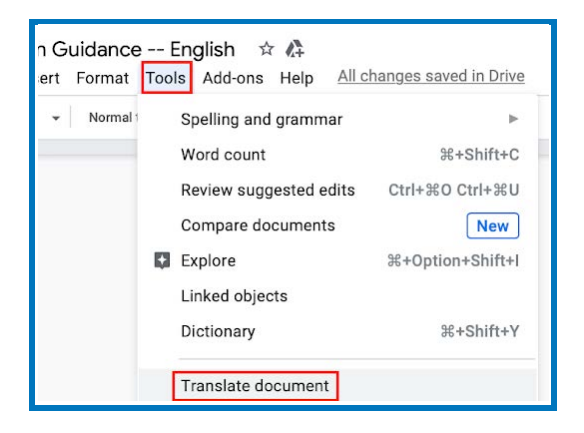